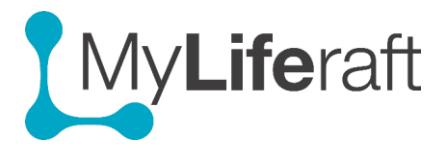

## **Getting Started – About Me**

This section contains most of your personal information. Select the account you want to add information to from the selection screen, either your own or someone else who you have set up an account for.

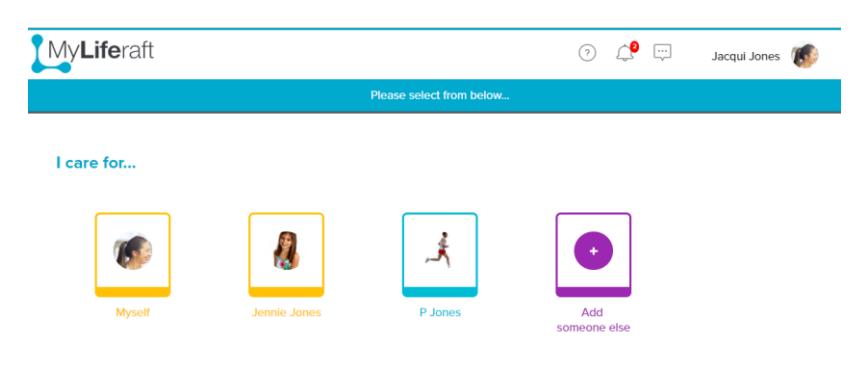

Click on the **About** icon on the dashboard to open the 'About Me' section. The icon shows the name of the account you are in.

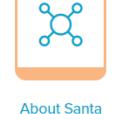

When you first access the page all the different forms are listed on the left (default setting). You can select/deselect the areas you want to use and display by using the show/hide option. Select those areas you want to use and then save your selected options.

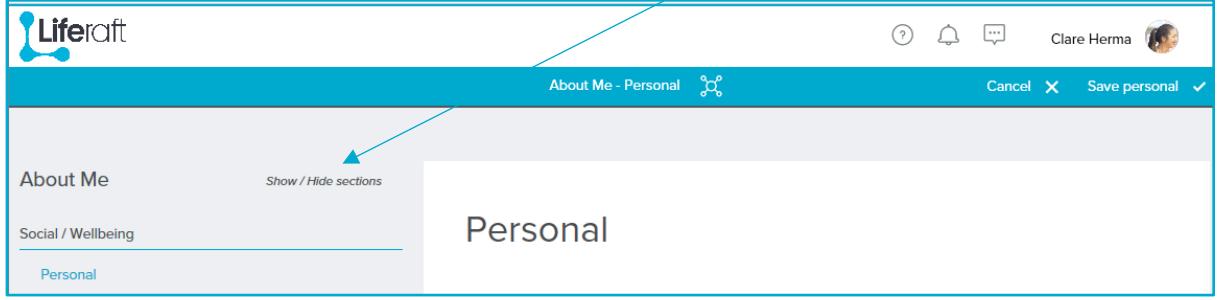

After saving your selected options, the items you have selected are displayed in the menu to the left (for example information on likes & dislikes, eating, schools, diagnosis, health etc.)

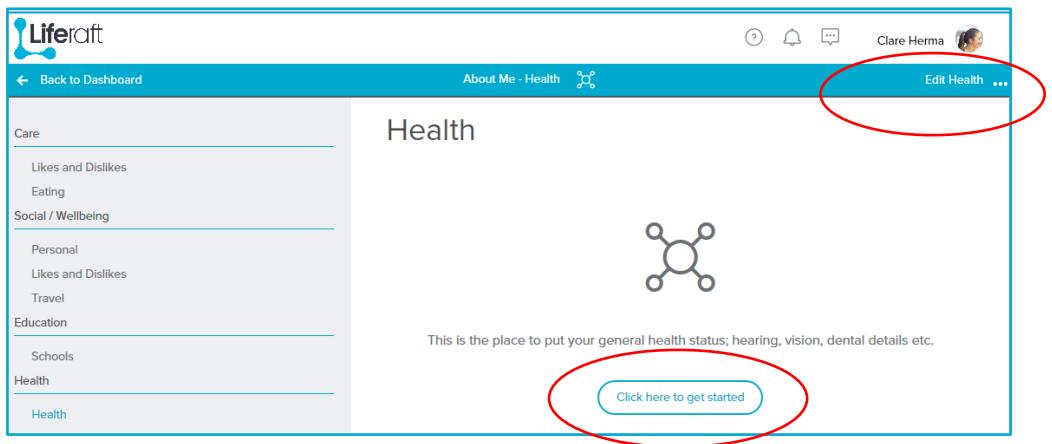

## **Entering Information for the first time**

The first time you enter information, select **click here to get started** or the **edit** button \*(see screen shot on previous page).

After the first information is saved, when you select that item from the options on the left, the information you have already saved will be displayed in the main panel with the option to edit.

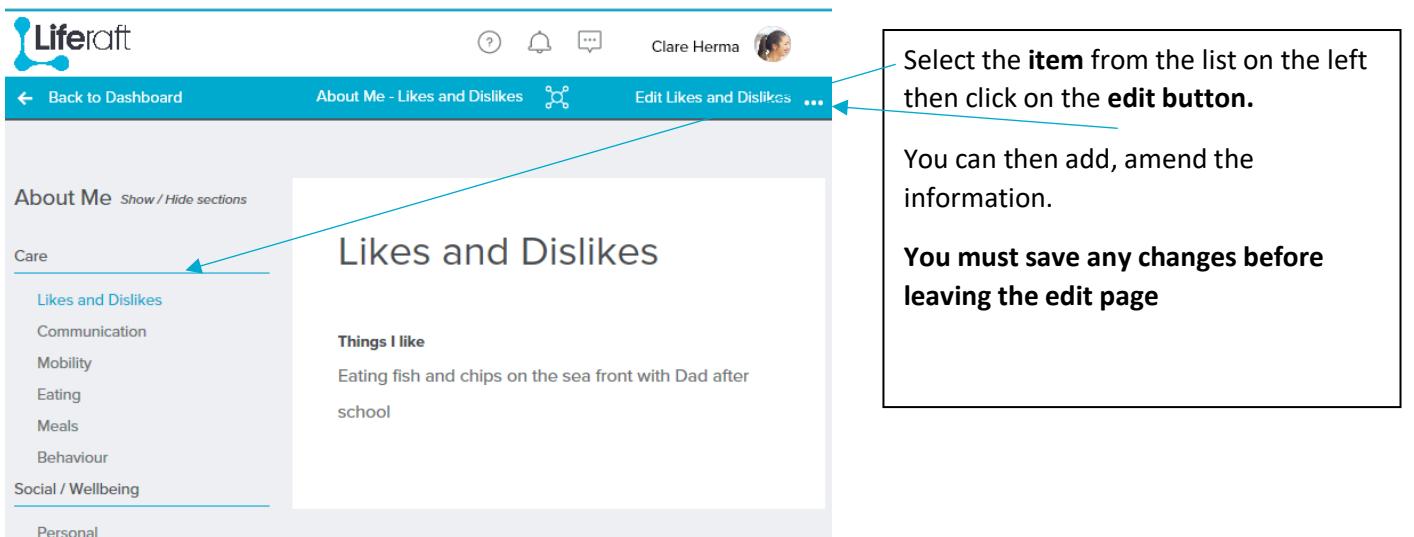

We suggest showing all areas and clicking on each area to see what you can record and then making the choice to hide those that you don't wish to use at the moment.

## **Edit Information**